## **Add fields – Upload shapefiles**

There are 4 possibilities to add fields in FIELD MANAGER. With the third option, you can upload all your fields at once, using shapefiles.

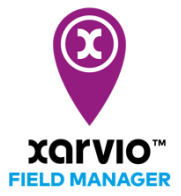

- o After logging into FIELD MANAGER, click on **Add fields** on the **Status** page.
- o From the pop-up screen, select **Upload shapefiles.**

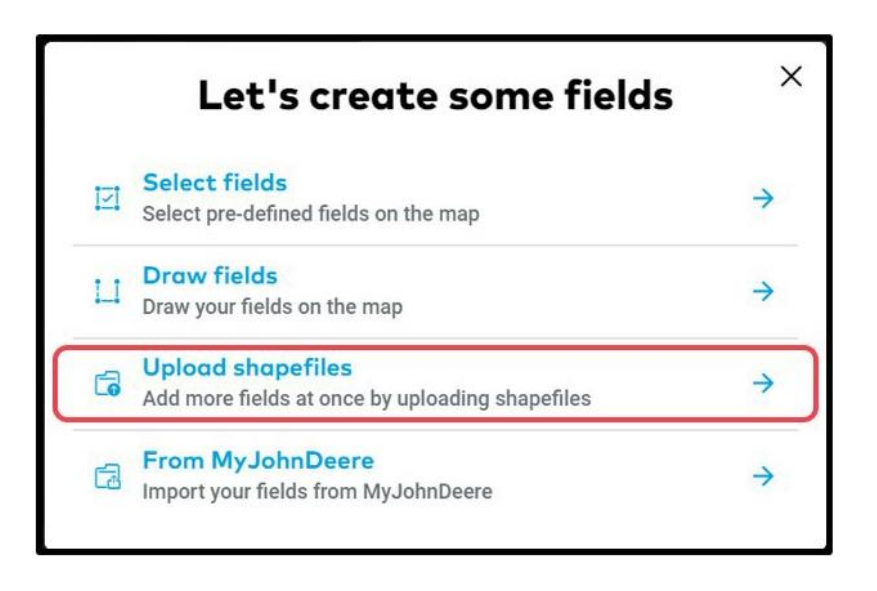

*Shapefiles are a group of files with various extensions. Some of the files contain field boundaries, others various information about your fields.*

*Mandatory shapefiles - these contain the boundaries, ending with .shp, .kml, .kmz, .gml Optional shapefiles – these contain attributes, like field names (.dbf) or projections (.prj)*

o Select the files you want to upload and drag them into the grey area or click on **browse**

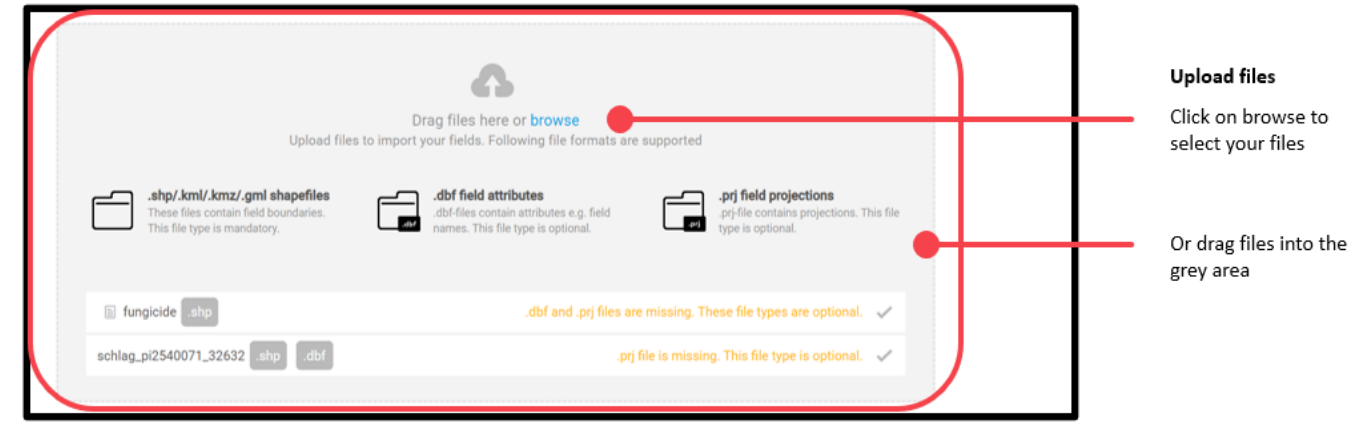

o You will see all the fields that got imported and you can rename or remove them if needed.

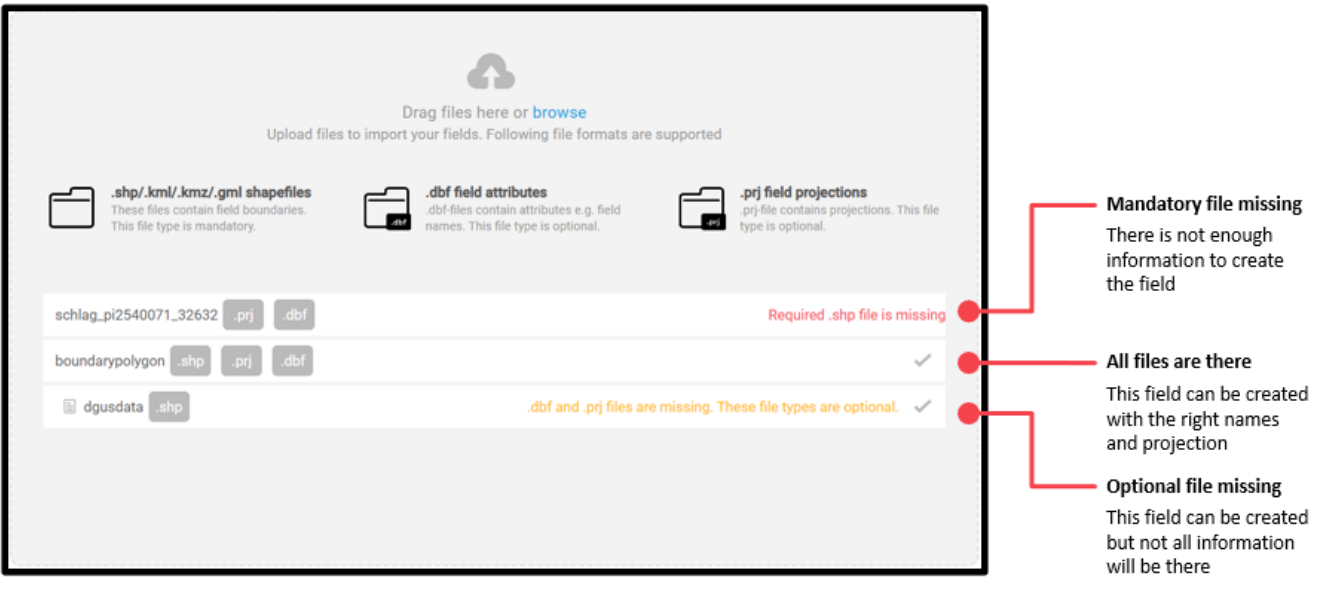

*If you uploaded your shapefile but it doesn't look right, the projection might be wrong. In this case you can change it in the Projection mode dropdown field.*

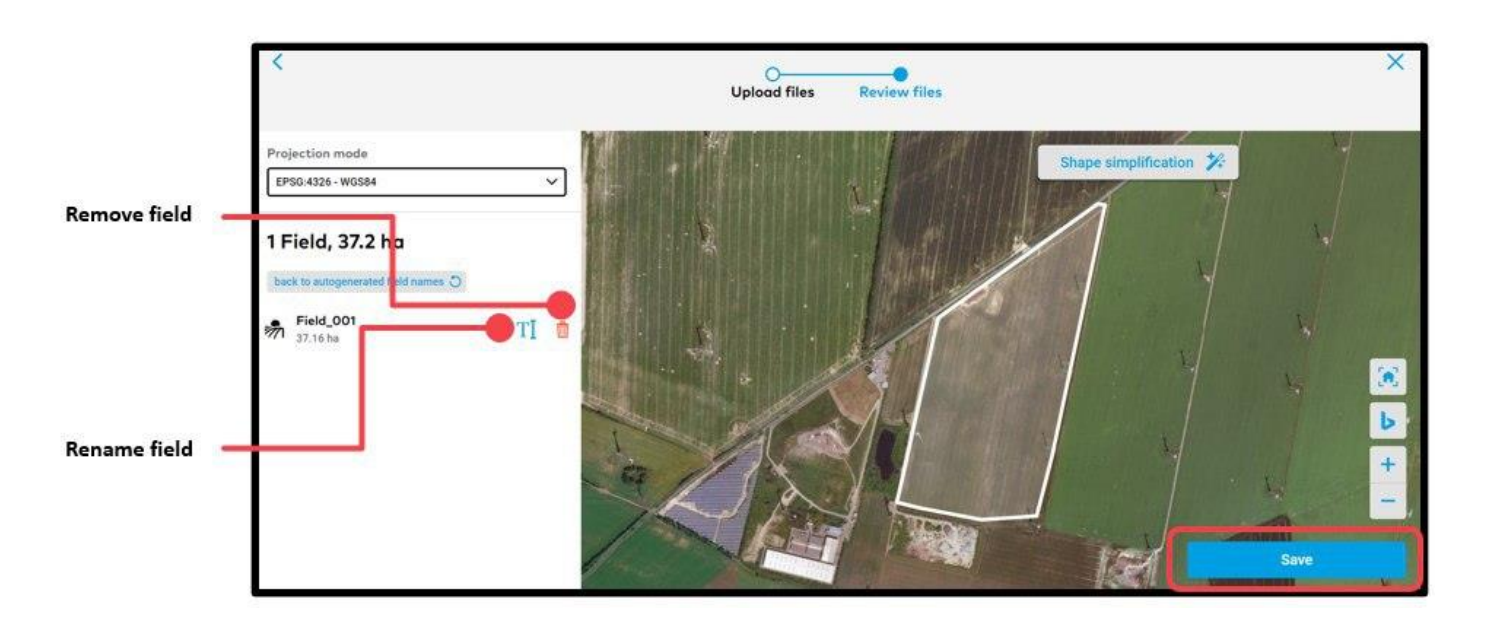

o Click **Save** and you are done.

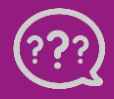

**Have you got any questions? We are here for you!**

**Toll free phone: +49 30 22957857 Email: [support@xarvio.info](mailto:support@xarvio.info) © 2020**